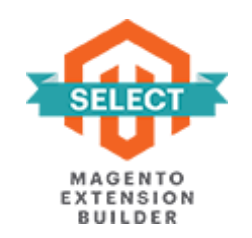

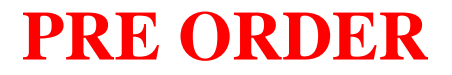

# **FOR MAGENTO 2**

## **USER GUIDE**

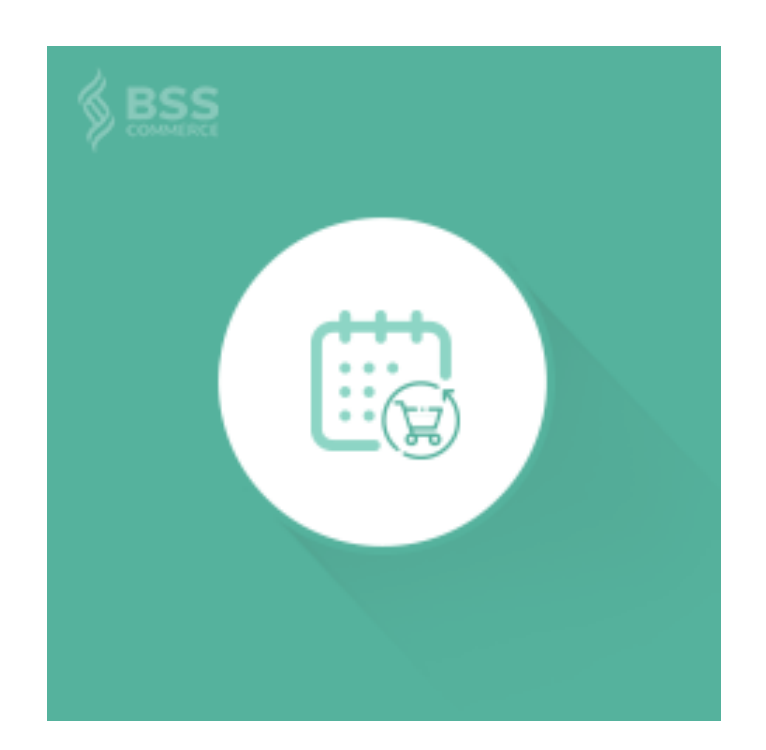

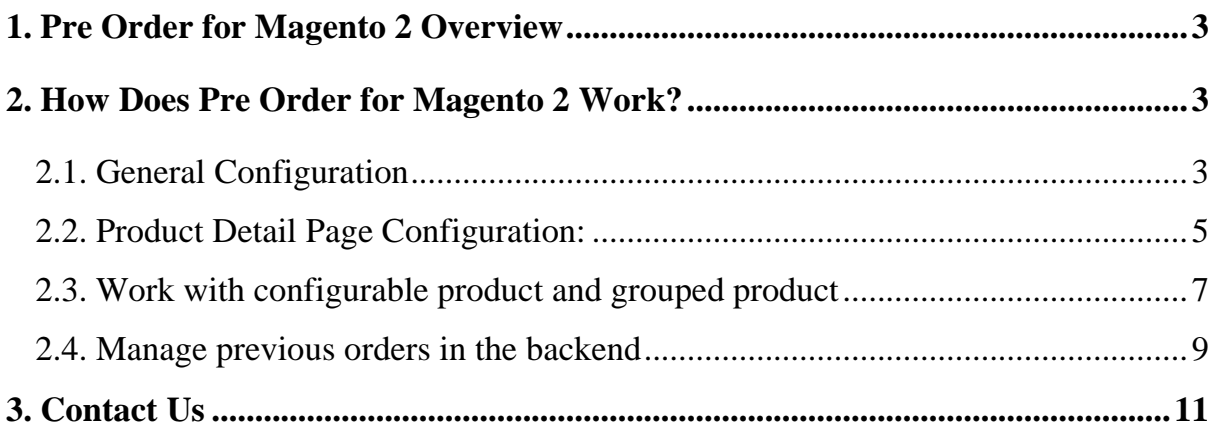

#### <span id="page-2-0"></span>**1. Pre Order for Magento 2 Overview**

Pre Order for Magento 2 extension allows previously ordering out of stock products or upcoming products. Admins can edit notices and messages to alert their customers and offer information about pre-order products.

#### <span id="page-2-1"></span>**2. How Does Pre Order for Magento 2 Work?**

#### <span id="page-2-2"></span>**2.1. General Configuration**

Please go to **Stores → Configuration → BSSCommerce →Pre-Order**

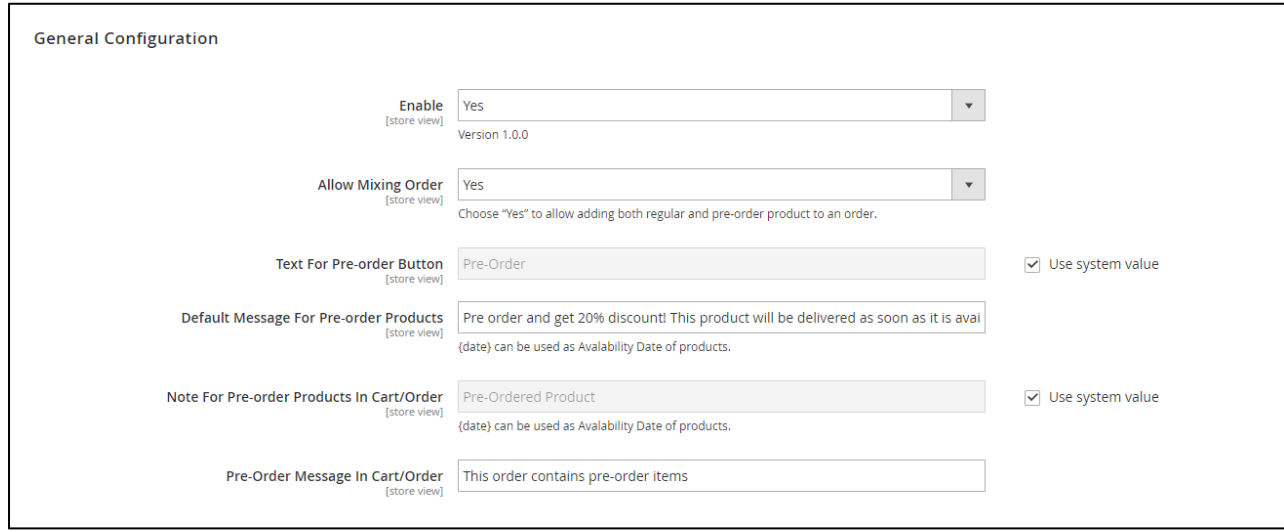

In **Enabled**, choose Yes to enable the extension, or No to disable it.

In **Allow Mixing Order,** choose Yes to allow adding both regular and pre-order items to an order, or No to allow adding only pre-order items or regular items to an order.

In **Text for Pre-order Button**, edit text to be shown on pre-order button. If you choose "Use system value", the text on pre-order button will be "Pre-Order" by default settings.

In **Default Message for Pre-order Products**, edit a message about pre-order products to appear on the product pages. You can use {date} variable for the availability date of products.

In **Note for Pre-order Products in Cart/Order**, edit a notice to be displayed next to pre-order products in the shopping cart, order information page and order management page in the backend. You can use {date} variable for the availability date of products.

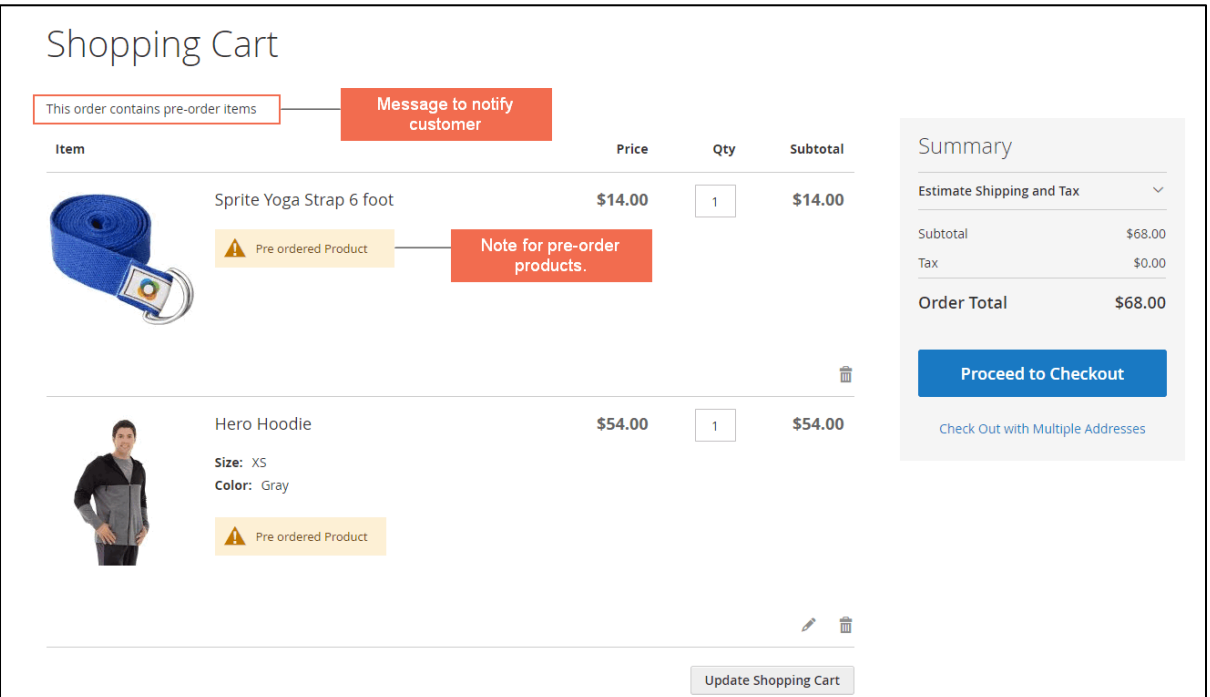

- Message and note for pre-order products in shopping cart:

- Message and note for pre-order products in order information page (**My Account → My Orders → View Order**)

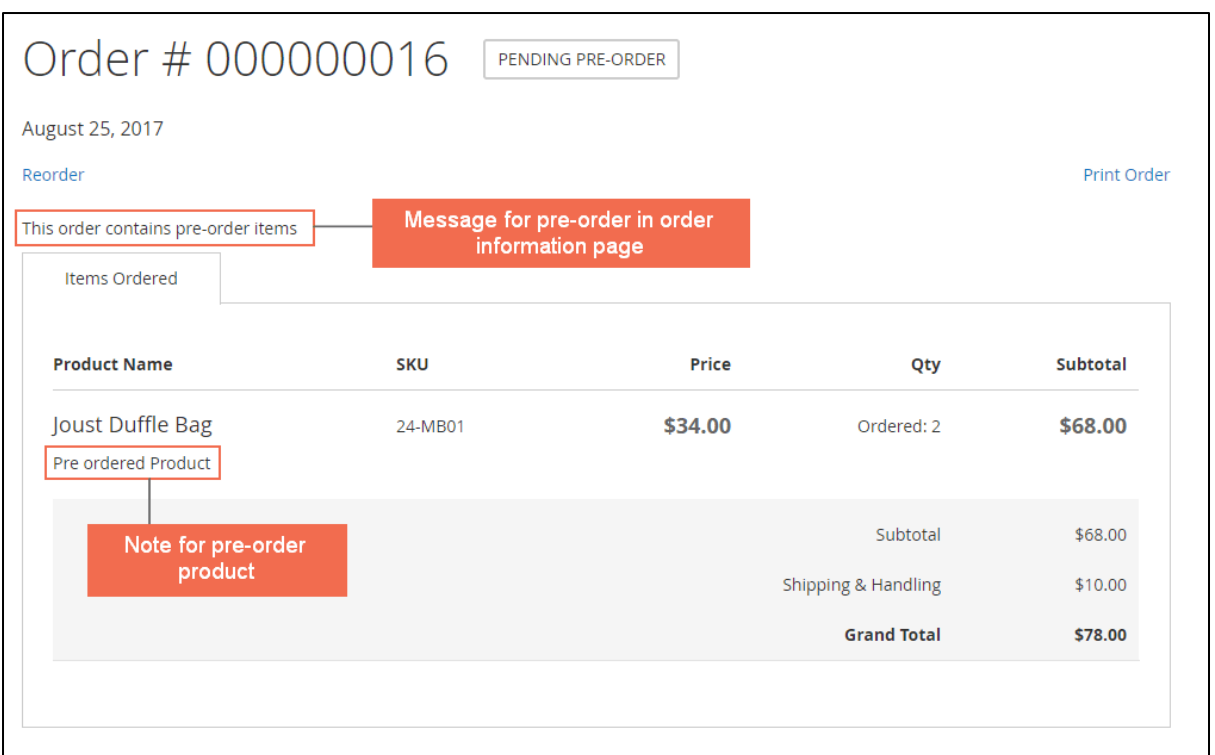

**Note**:

- Only registered customers can view the order information page by go to **My**   $Account \rightarrow My$  Orders  $\rightarrow$  View Order.
- **Availability Date** can be set for each product on the product details page in the backend.

In **Pre-order Message in Cart/Order**, edit a message to be shown in the shopping cart and order information page containing pre-order items to notify customers.

**Note**: The module does not work with Bundle product.

## <span id="page-4-0"></span>**2.2. Product Detail Page Configuration:**

Please go to **Products** →**Catalog** then select a product to go to its product details page.

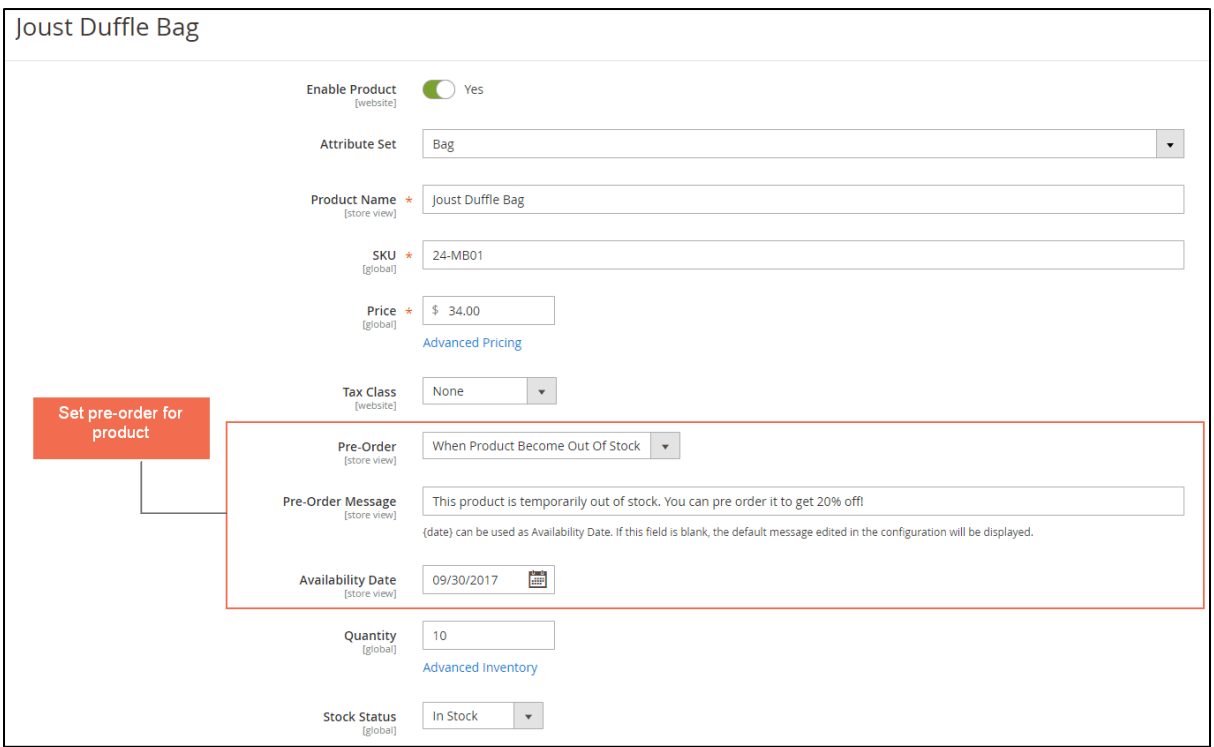

#### In **Pre-Order**:

- Yes: set pre-order function for the product. The Add to Cart button is automatically replaced by Pre-order button and it is always be pre-order items without depending on Quantity and Stock Status.
- No: not set pre-order function for the product. And it is the default value if you don't customize.
- When Product Become Out Of Stock: if the product is out of stock, Add to Cart button is replaced by Pre-Order button and customers can pre order this product. In case the product is in stock but customers order the quantity of product that is more than the available quantity, this order will be changed to pre-order.

In **Pre-order Message**, edit a message about the pre-order product to be shown on its product page. You can use {date} variable for the availability date of this product. This message has the same position as **Default Message for Pre-order Products** but it is the first priority, the default message edited in Configuration General is displayed only when this field is blank.

In **Availability Date**, select a date that the product will be available. The Availability Date will be displayed instead of stock status on the product page.

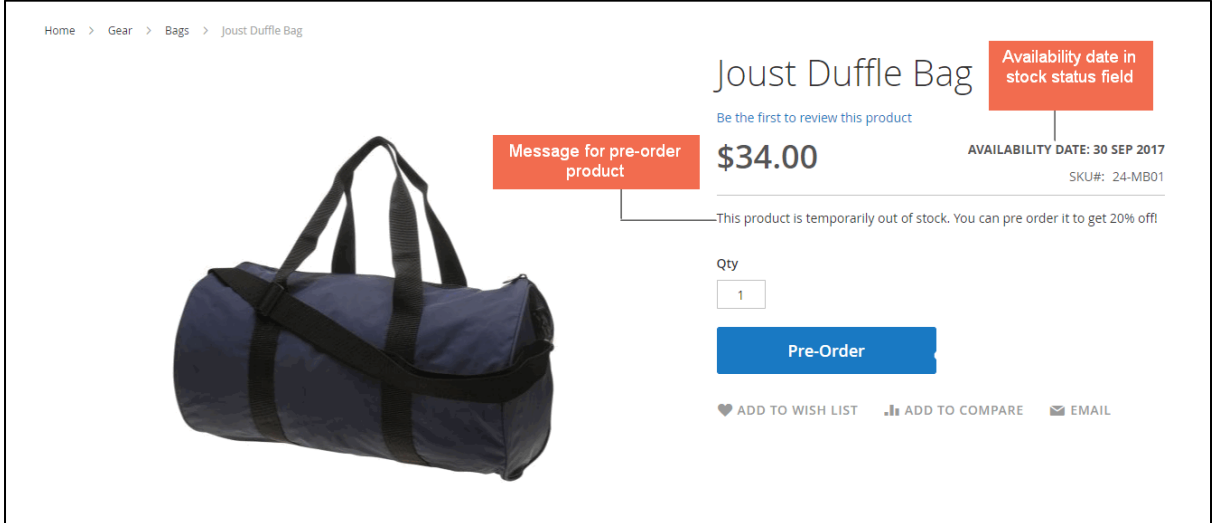

#### **Note**:

- Only when the product page has Pre-Order button, the Pre-order message and Availability Date are displayed.
- Default Magento 2 disables out of stock products, to enable them, please go to **Store → Configuration → Catalog → Inventory →Stock Options,** in **Display Out of Stock Products,** choose Yes.

### <span id="page-6-0"></span>**2.3. Work with configurable product and grouped product**

To setup pre-order for Configurable Product and Grouped Product, you need to customize for separate children products.

### **+ With Configurable Product:**

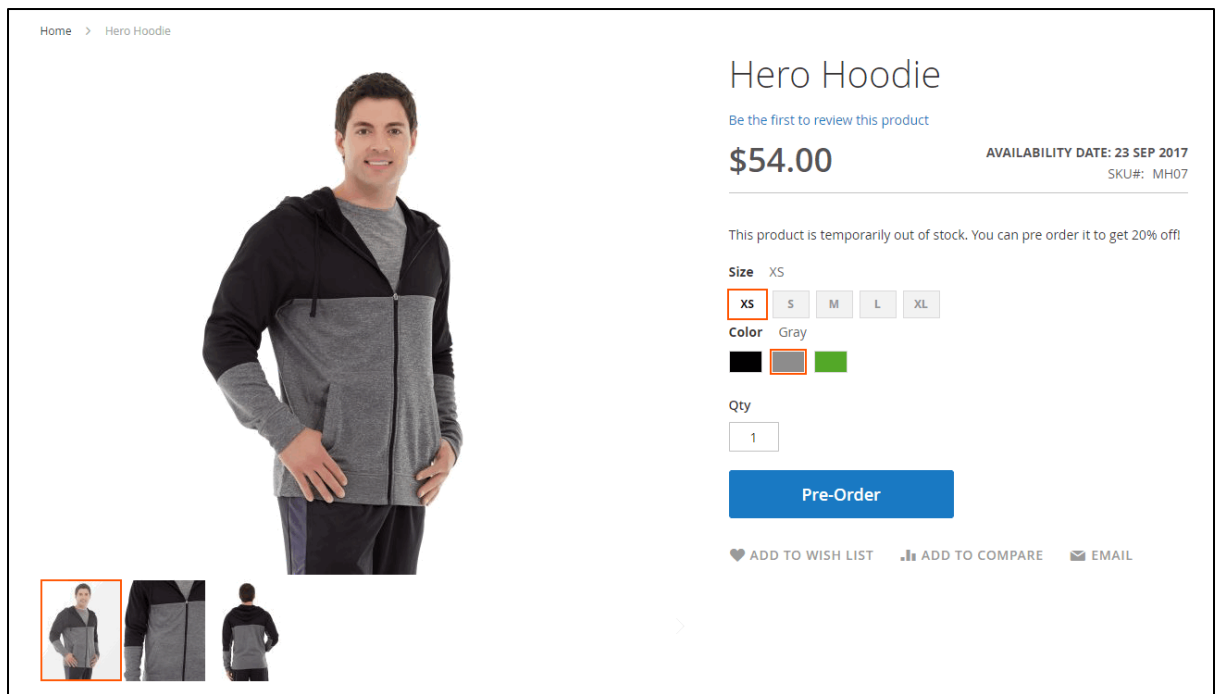

If a child product is set as pre-order and buyers select this child product, the Add to Cart button is immediately replaced by Pre-Order button, Availability Date and Message for pre-order product are displayed too.

## **+ With Grouped Product:**

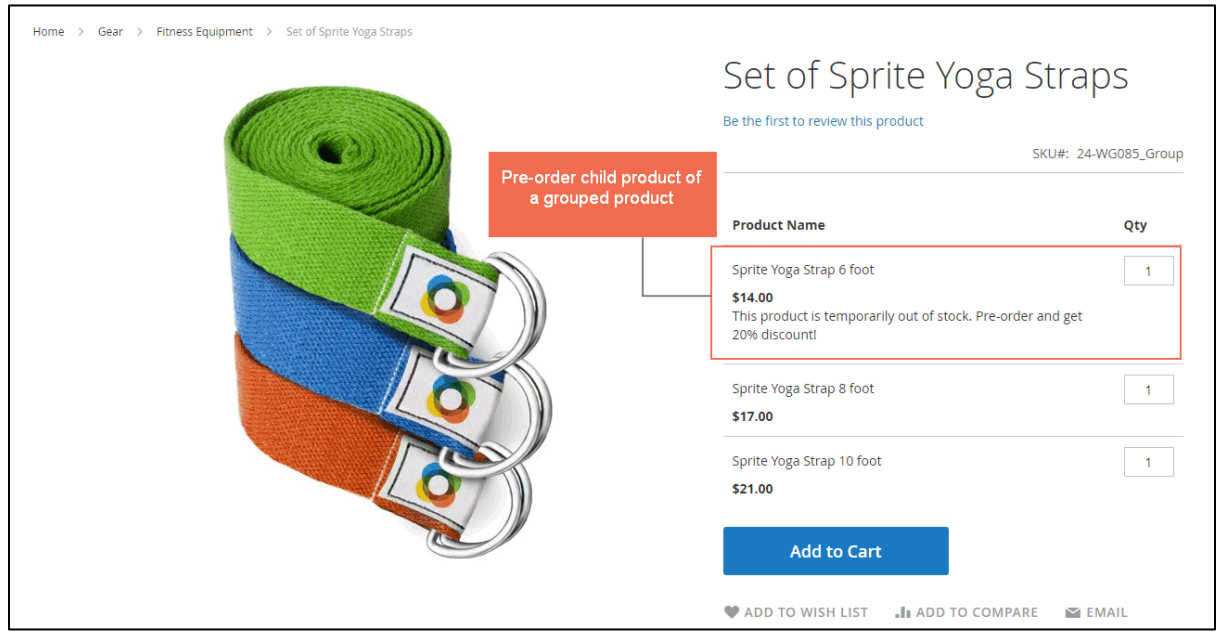

In product page, the pre-order message will be shown under the pre-order product.

### **9 User Guide | Pre Order for Magento 2**

## <span id="page-8-0"></span>**2.4. Manage previous orders in the backend**

Please go to **Sales → Orders,** the order grid table will appear.

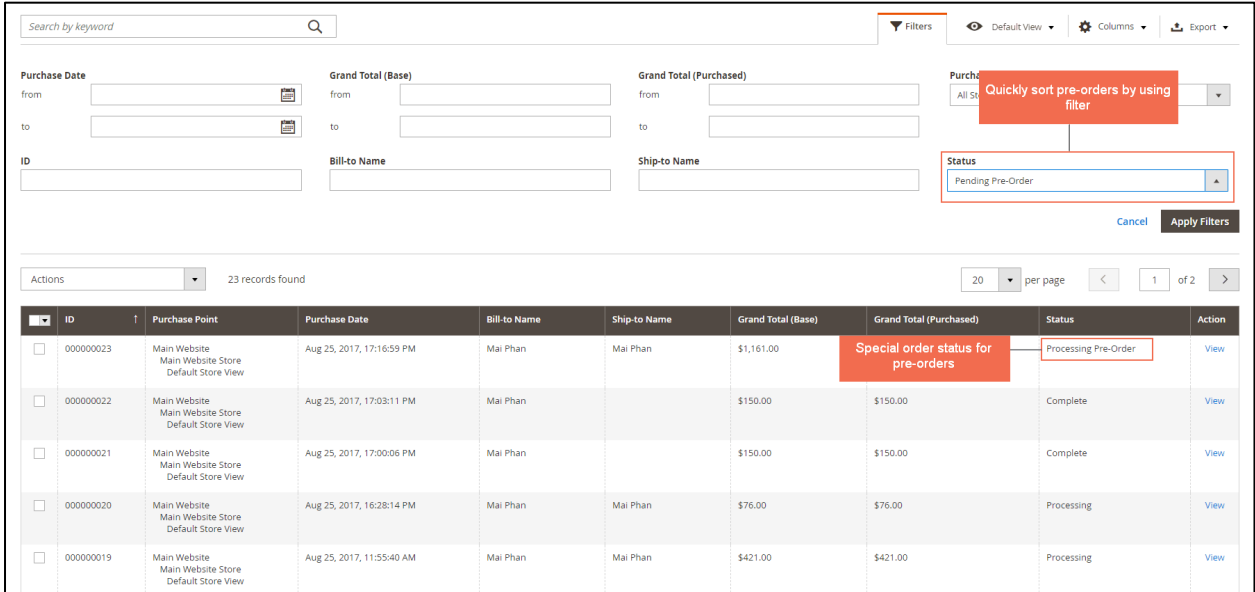

In Status column, order status of pre-orders is Pending Pre-Order or Processing Pre-Order. You can quickly find the pre-order by sorting status.

#### **Note**:

- Status "Pending Pre-Order" will be changed to "Processing Pre-Order" after creating invoice for the orders.
- You can't create shipment for the orders including pre-order items.

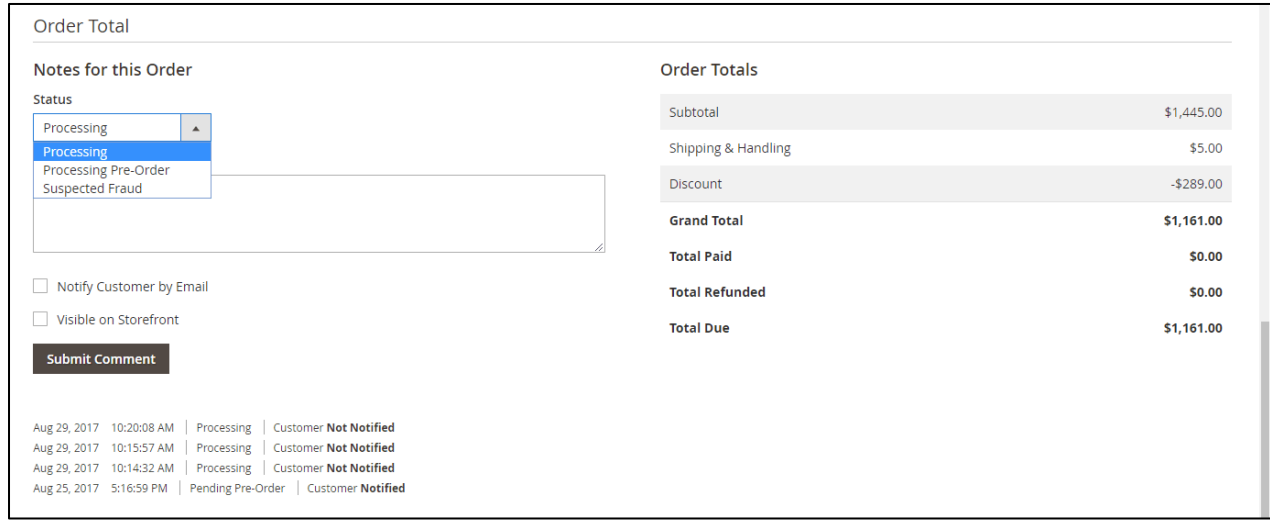

## **10 User Guide | Pre Order for Magento 2**

In case pre-order products have been in stock and you want to change status for the orders containing them, you can go to the Order View Page and change status from Pending Pre-Order to Pending or Processing Pre-Order to Processing.

**Note**: - Because the scope of the module configuration is store view, you can customize the success page for each store view.

After setting, you need to save your configuration then flush cache to start using the module.

## <span id="page-10-0"></span>**3. Contact Us**

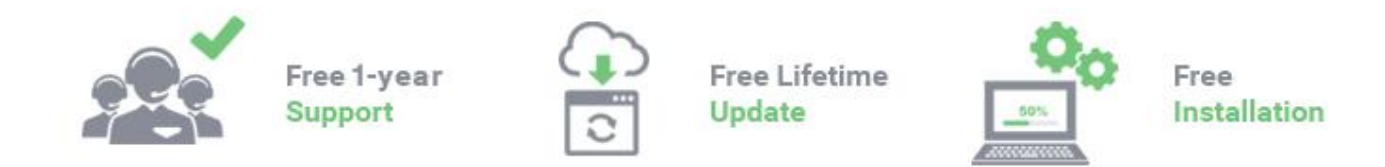

Any questions or concern about us, feel free to contact:

Website: [http:/bsscommerce.com](http://bsscommerce.com/)

Support: [support@bsscommerce.com](mailto:support@bsscommerce.com)

*BSS Support team is always ready to aid you with any issue referring to our products. Additionally, we also give you Website development and Administration Support.*

We do offer:

- 1. Free support services for commercial products.
- 2. Free updates within offered support period.

Our duties:

- 1. Responsibility for resolving product bugs.
- 2. Help with technical queries.
- 3. Technical support in installation and product usage.

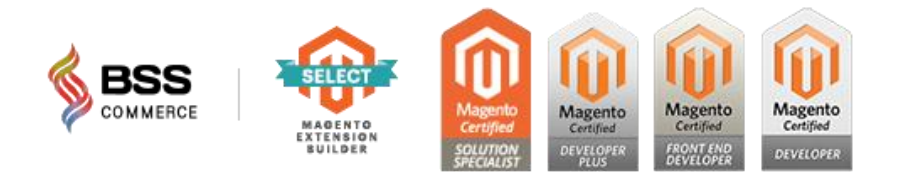